# SMARTCHAT

Ajustes – Canales

## Contenido

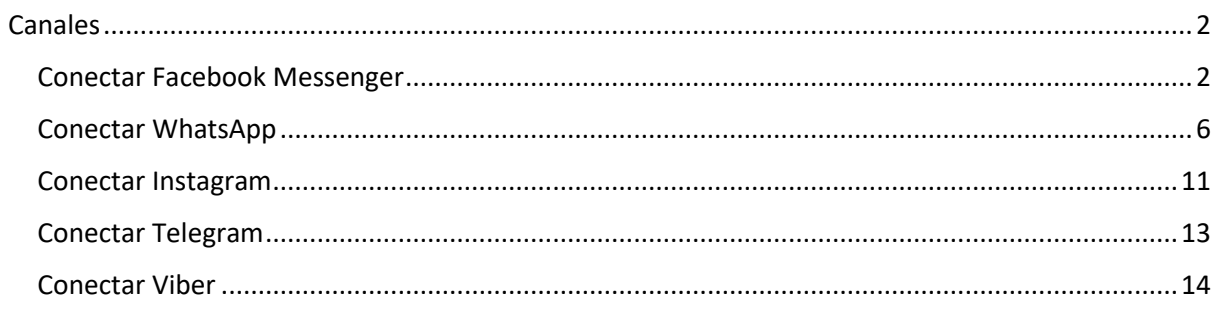

## Ajustes

### <span id="page-2-0"></span>Canales

Permite conectar los canales soportados en a plataforma. A continuación se explica como conectarlos.

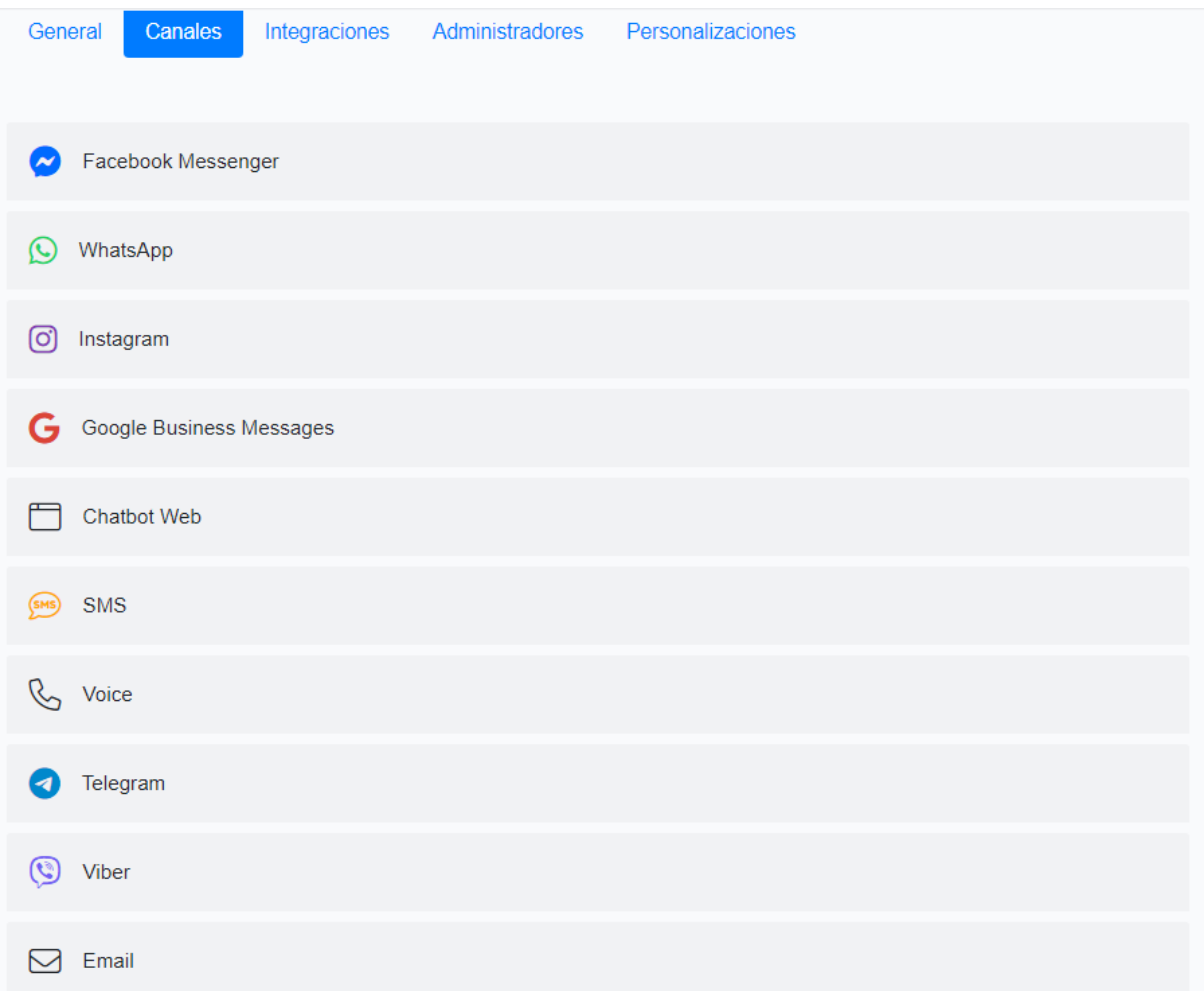

#### <span id="page-2-1"></span>Conectar Facebook Messenger

#### 1. Haz click en Facebook Messenger y luego en el botón **Conectar**

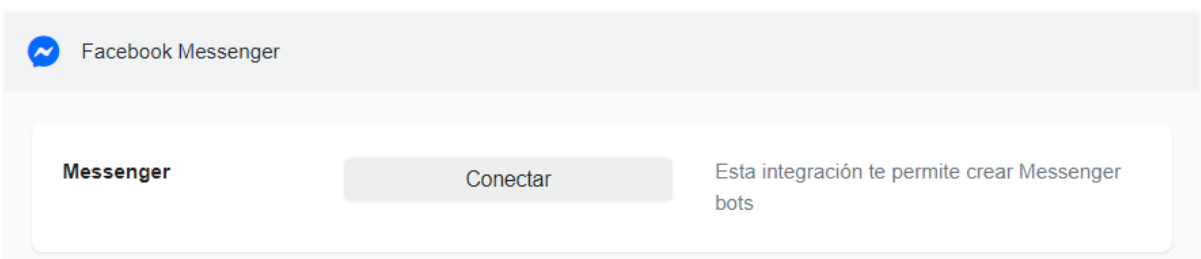

2. Si ya has iniciado sesión en Facebook, te pedirá que confirmes que deseas continuar con esa cuenta. Si quieres usar otra cuenta de Facebook, haz click en el link **Iniciar sesión en otra cuenta**

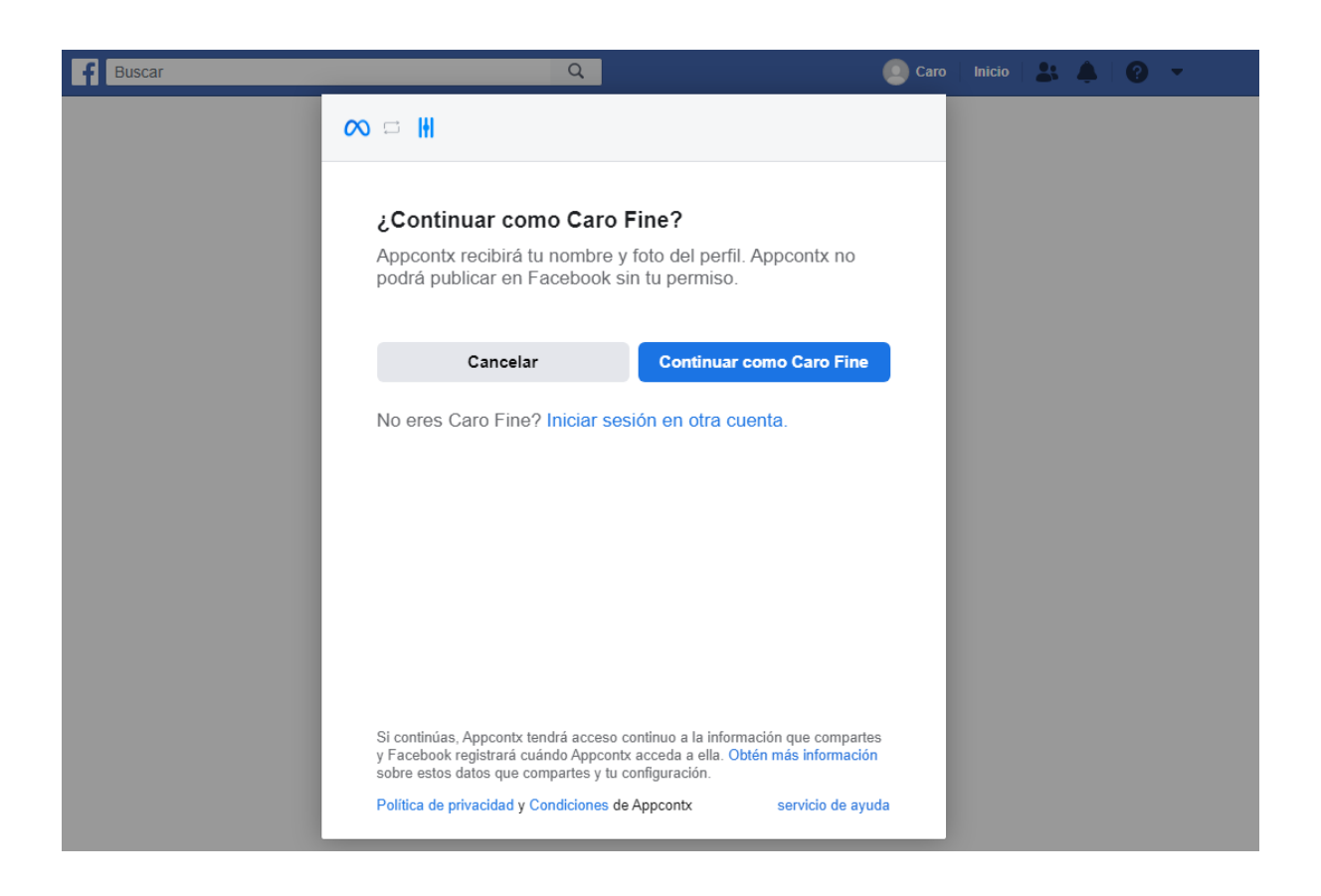

3. Selecciona la página que deseas conectar

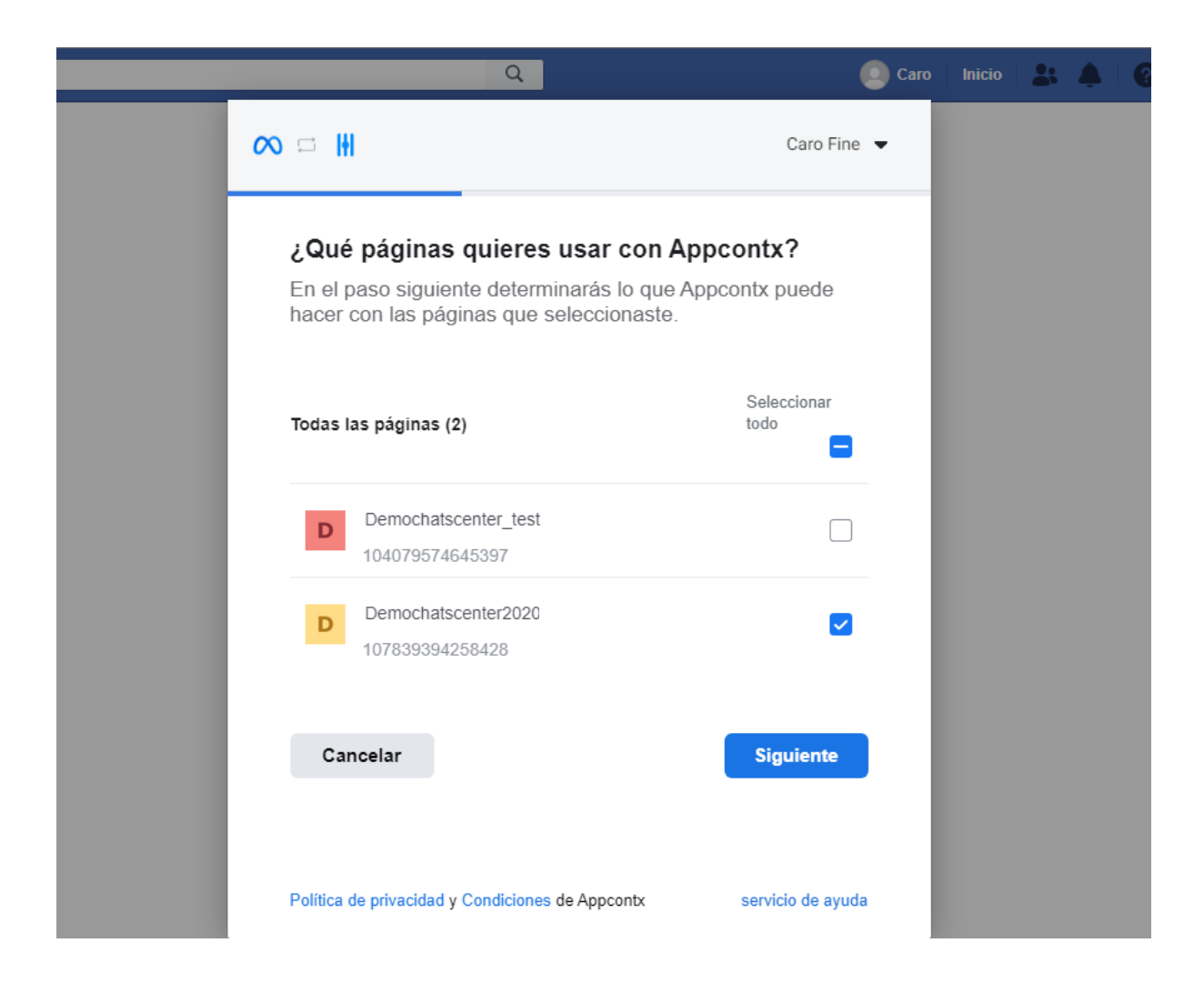

4. En la siguiente pantalla haz click en el botón **Listo**. No desactives ninguna de las opciones ya que son requeridas para que funcione correctamente la conexión.

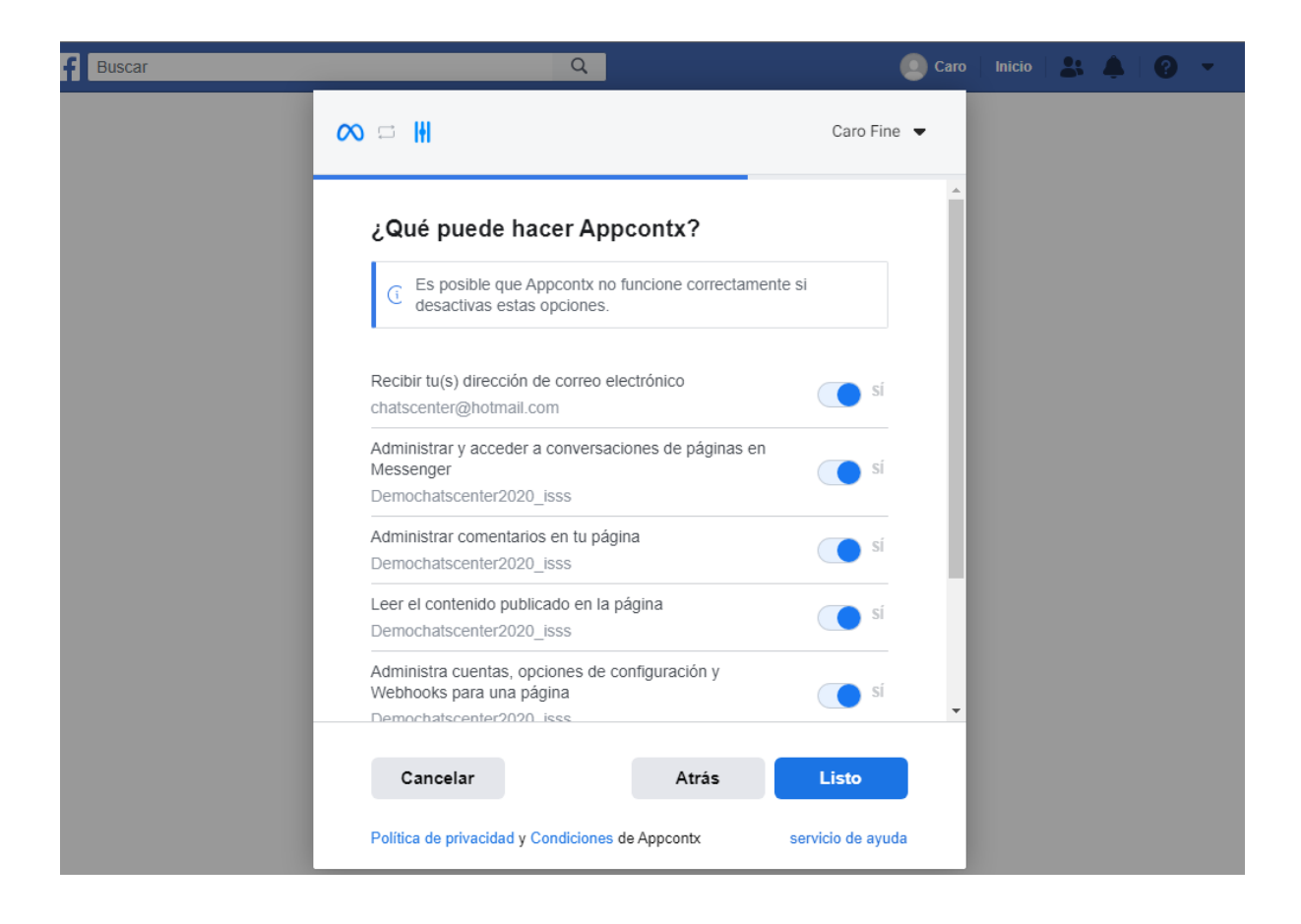

5. Haz click en el botón **Aceptar**

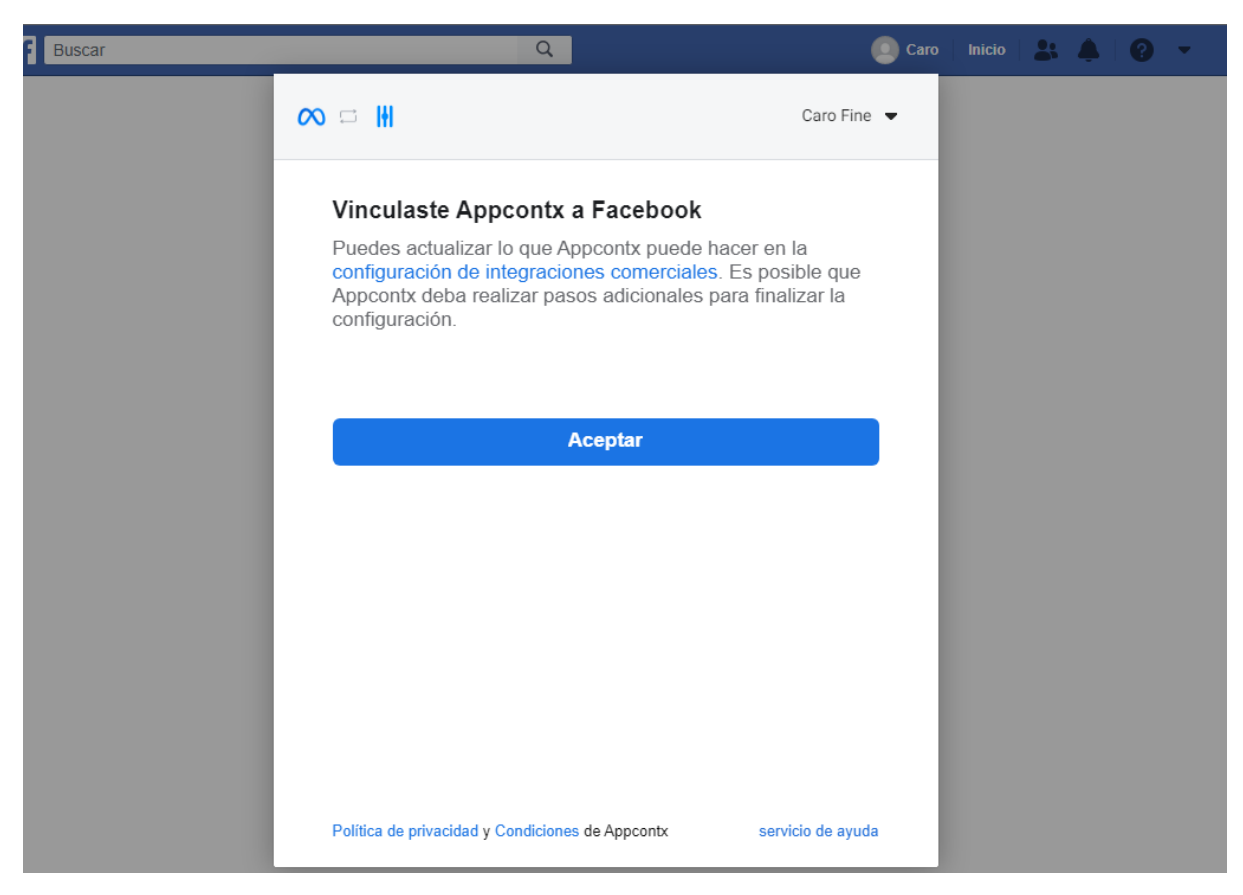

6. Haz click en el botón **Conectar**

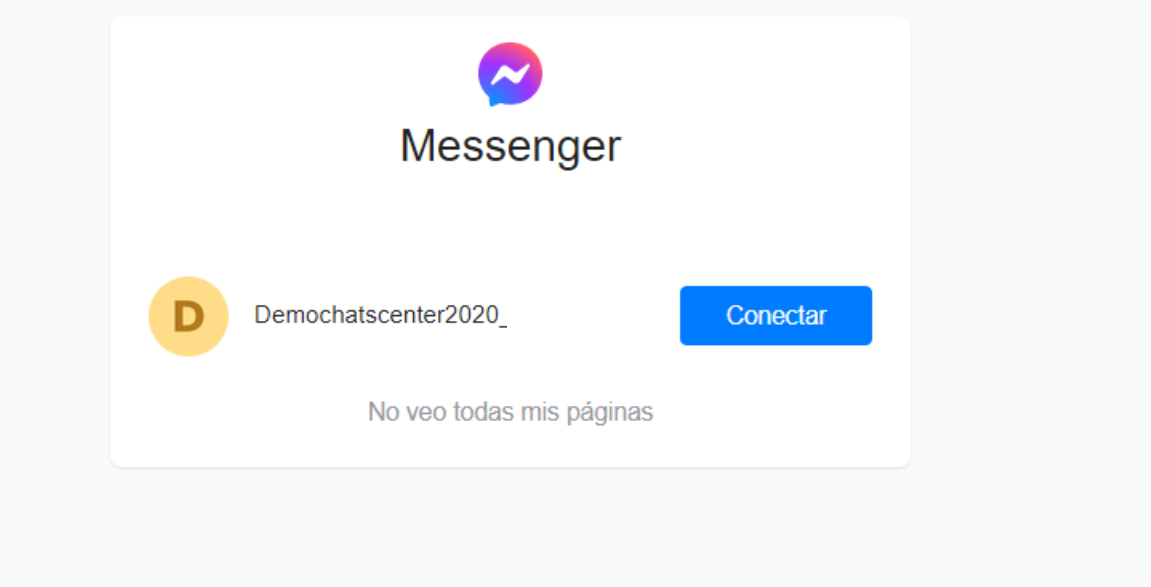

#### 7. La cuenta está conectada

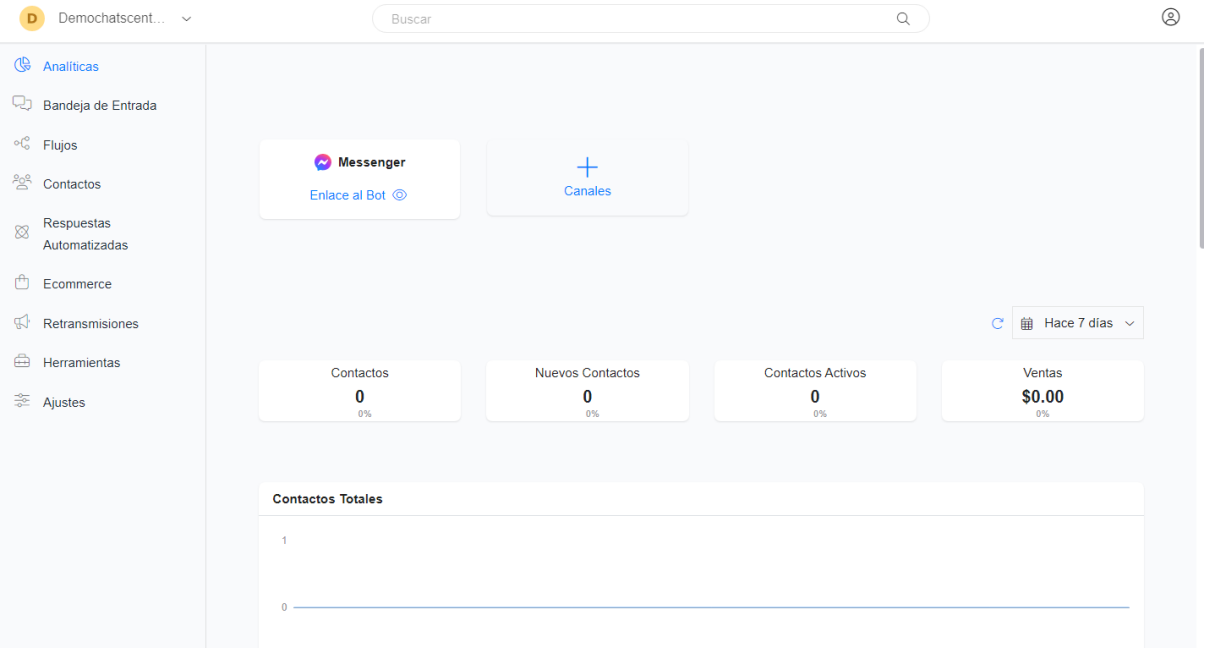

#### <span id="page-6-0"></span>Conectar WhatsApp

Antes de conectar tu canal de WhatsApp, debes crear una cuenta de WhatsApp API usando una de las siguiente opciones:

- WhatsApp Cloud API. Consulta el siguiente link para más información: <https://developers.facebook.com/docs/whatsapp/cloud-api/get-started/> - A través del BSP 360Dialog. Consulta el siguiente link para más información <https://docs.360dialog.com/docs/embedded-signup>

Una vez creada la cuenta de WhatsApp API usando cualquiera de estas opciones, sigue los siguientes pasos para conectar tu canal de WhatsApp

1. Haz click en WhatsApp y luego en el botón **Conectar**

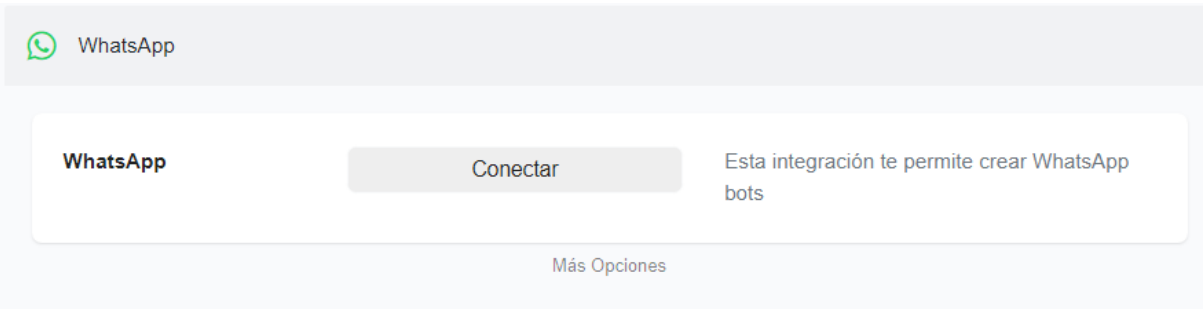

2. Selecciona la cuenta que sea administrador del Administrador Comercial de Facebook donde esté asociada la cuenta de WhatsApp API y siga todos los pasos para vincular la aplicación a Facebook

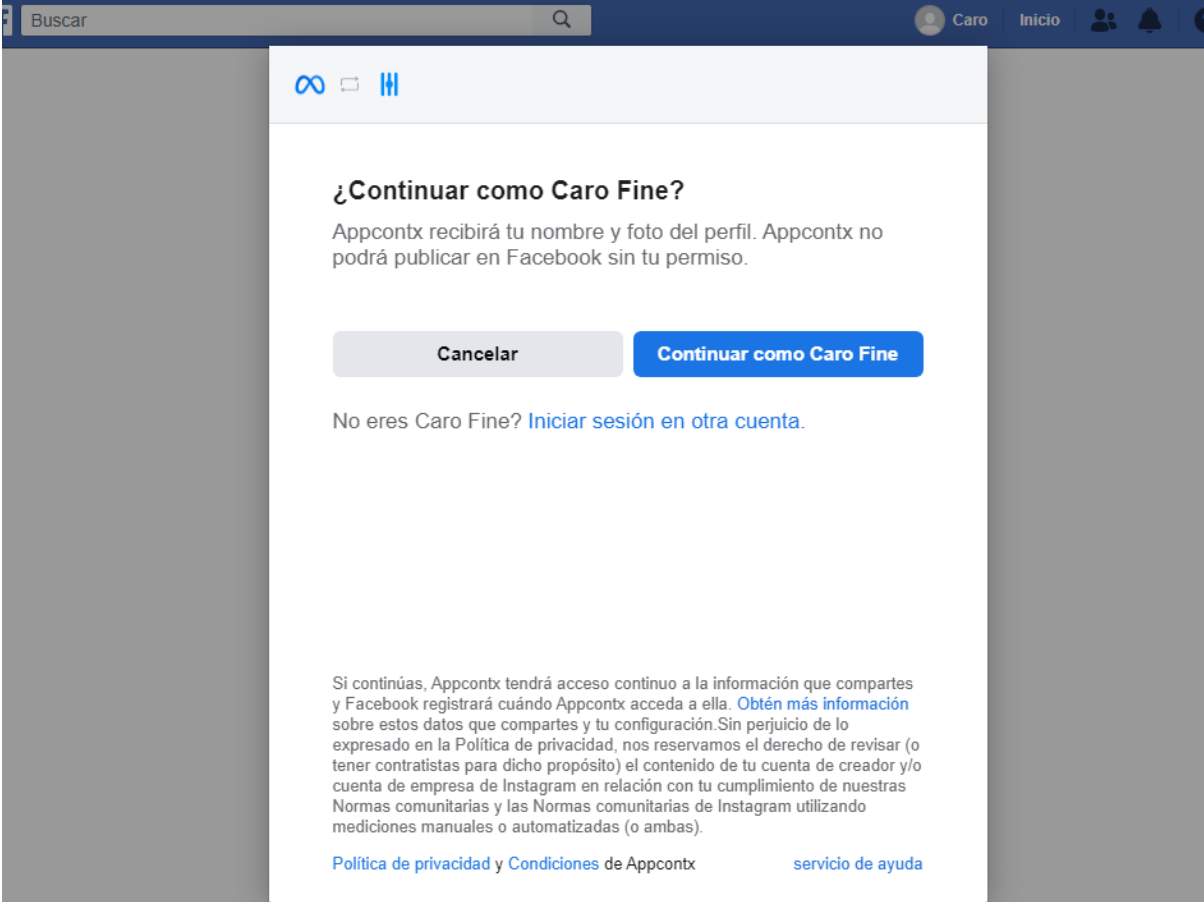

Selecciona la cuenta de WhatsApp Business que quiere usar

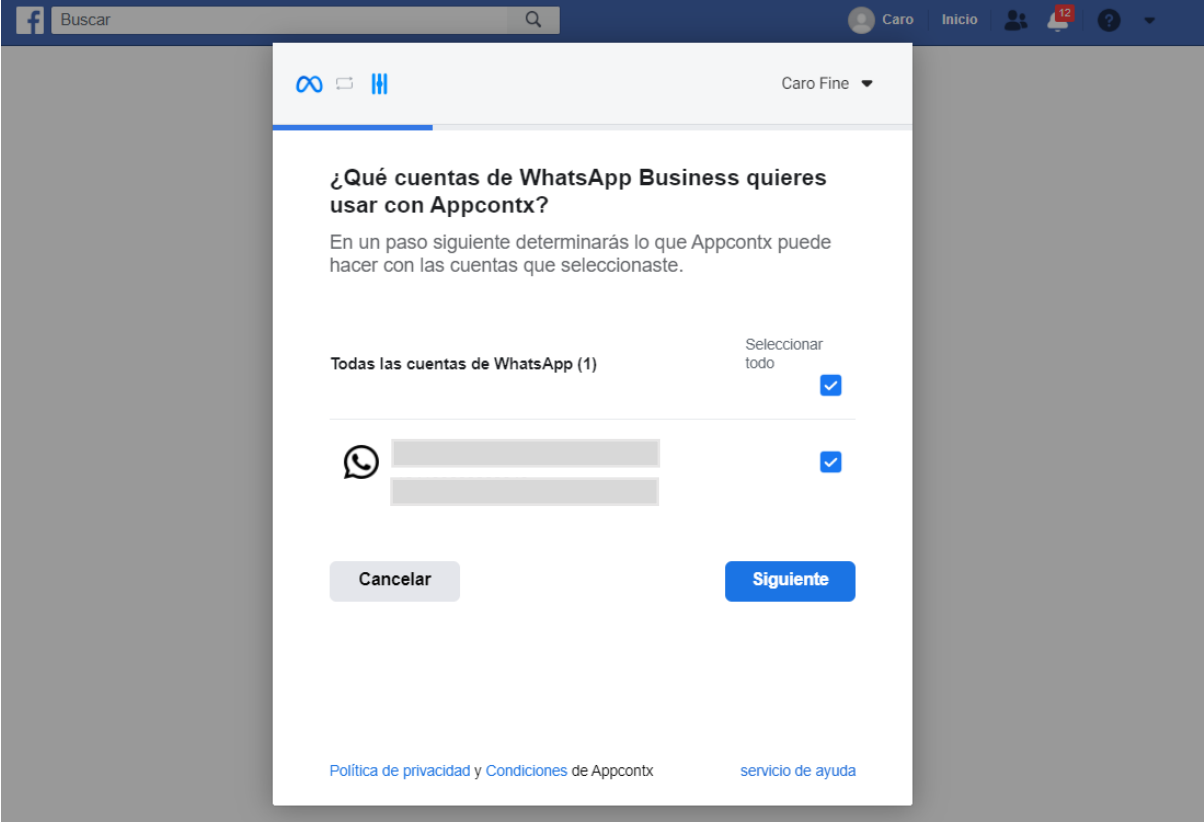

Seleccione la cuenta comercial que quiere usar

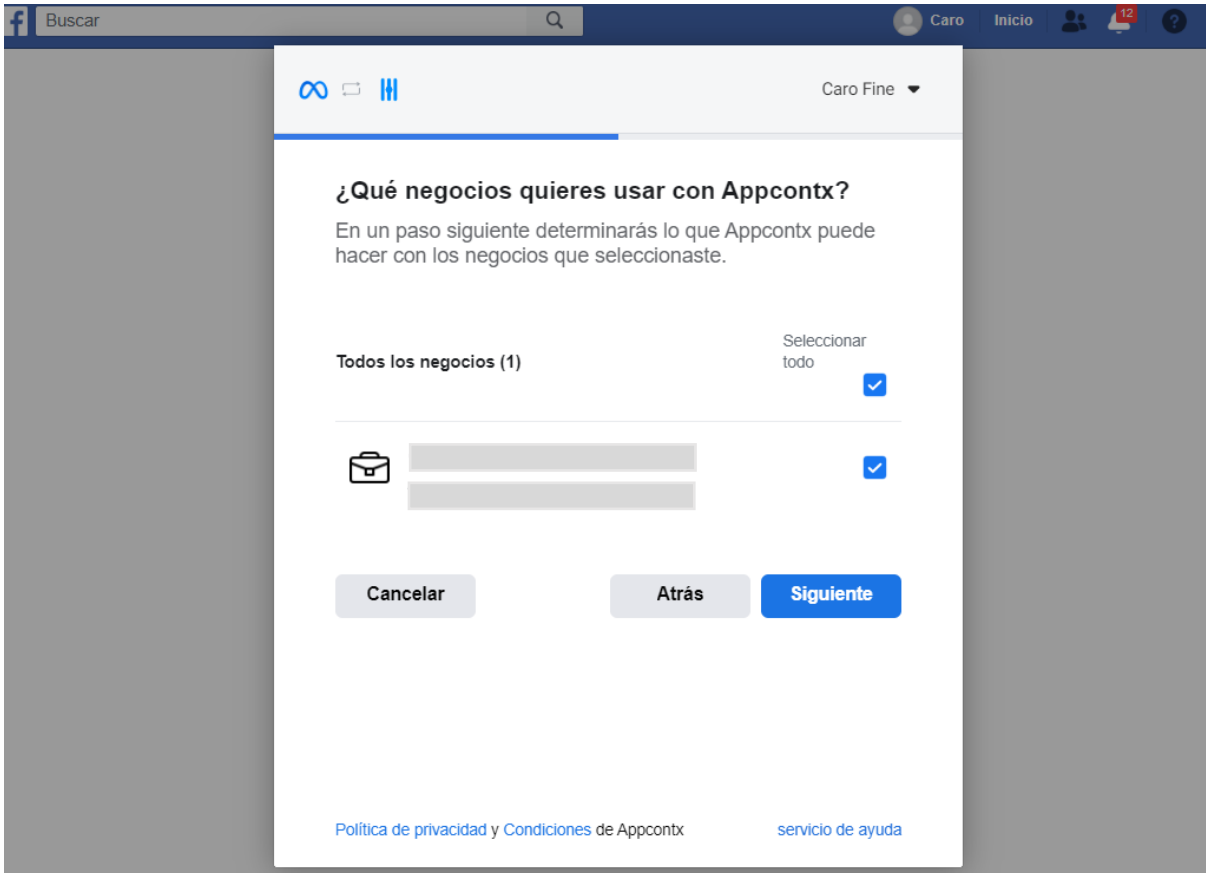

En la página de permisos, deje todos los permisos seleccionados y haga click en el botón **Listo**

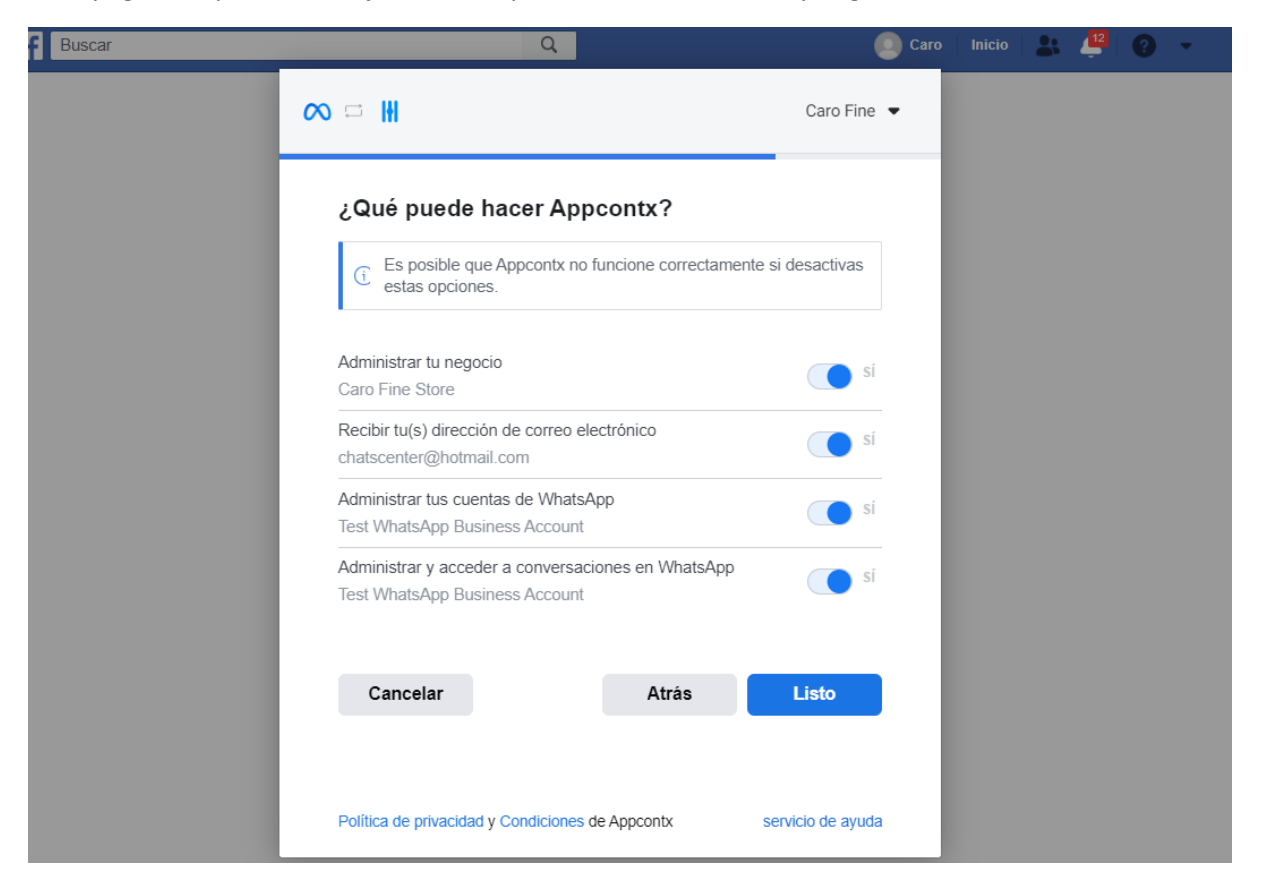

Hacer click en el botón **Aceptar** para finalizar la configuración

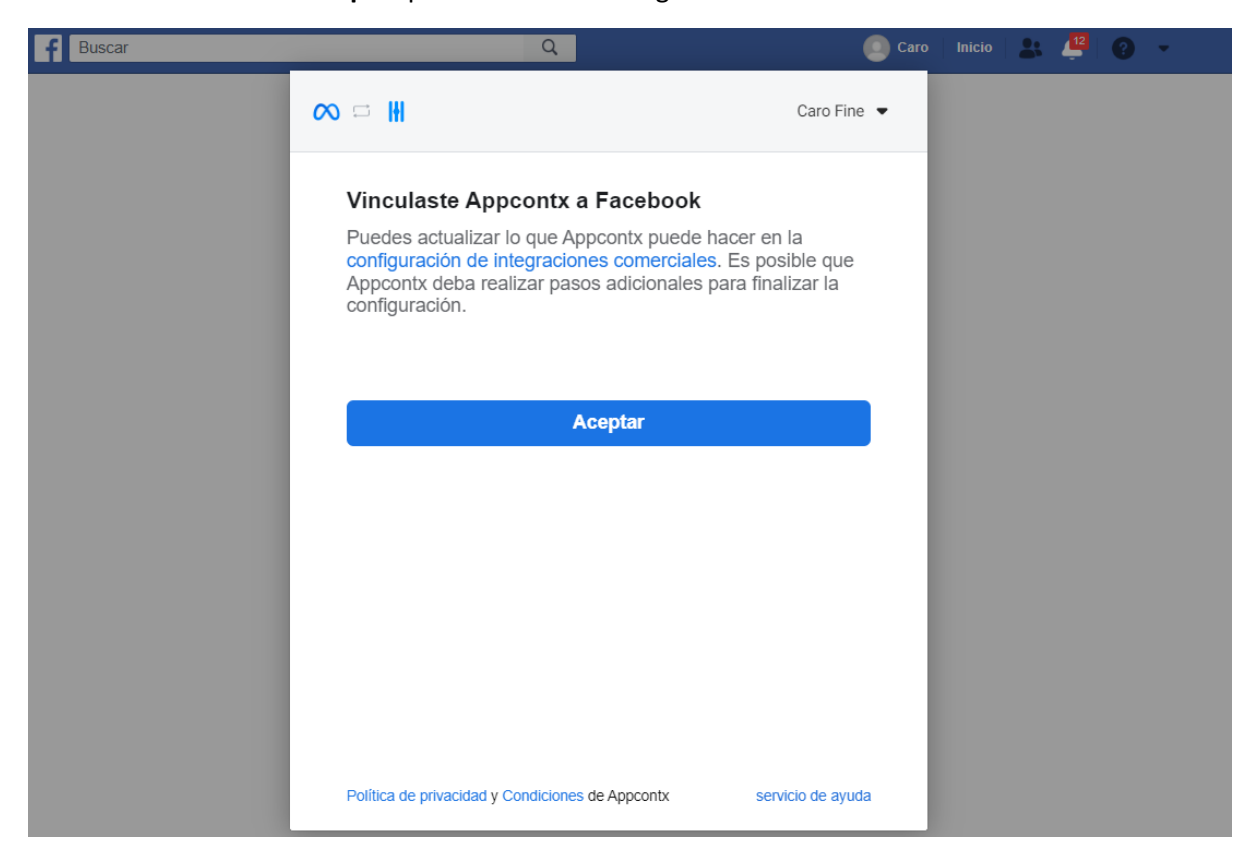

3. Selecciona la cuenta comercial de Facebook haciendo click en el botón **Continuar**

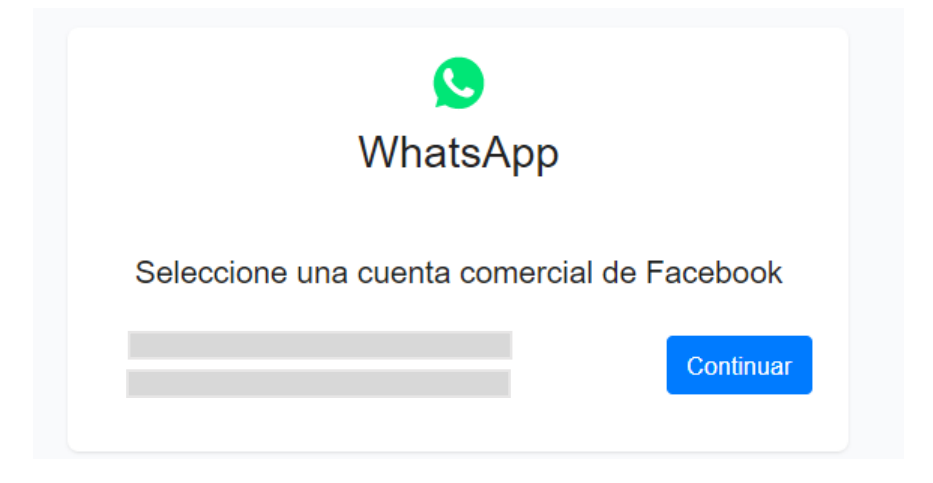

4. Selecciona la cuenta de WhatsApp haciendo click en el botón **Continuar**

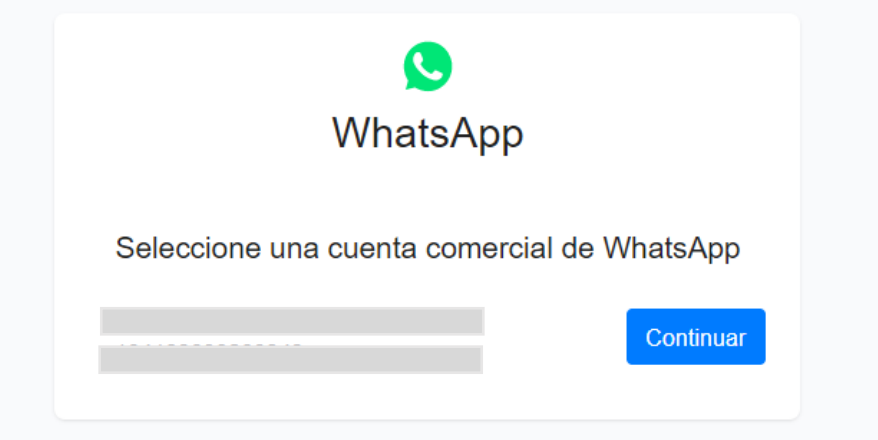

5. Seleccione el número a conectar haciendo click en el botón **Conectar**

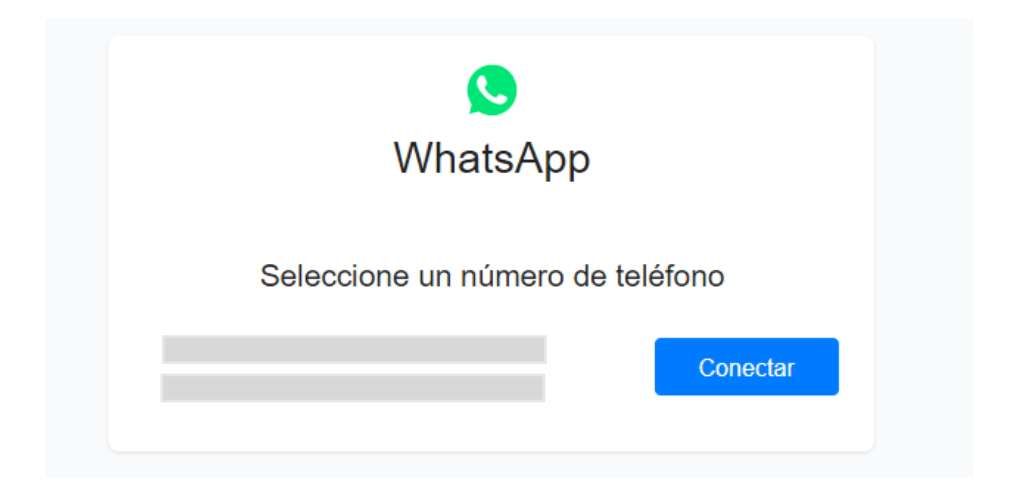

#### 6. El canal está conectado.

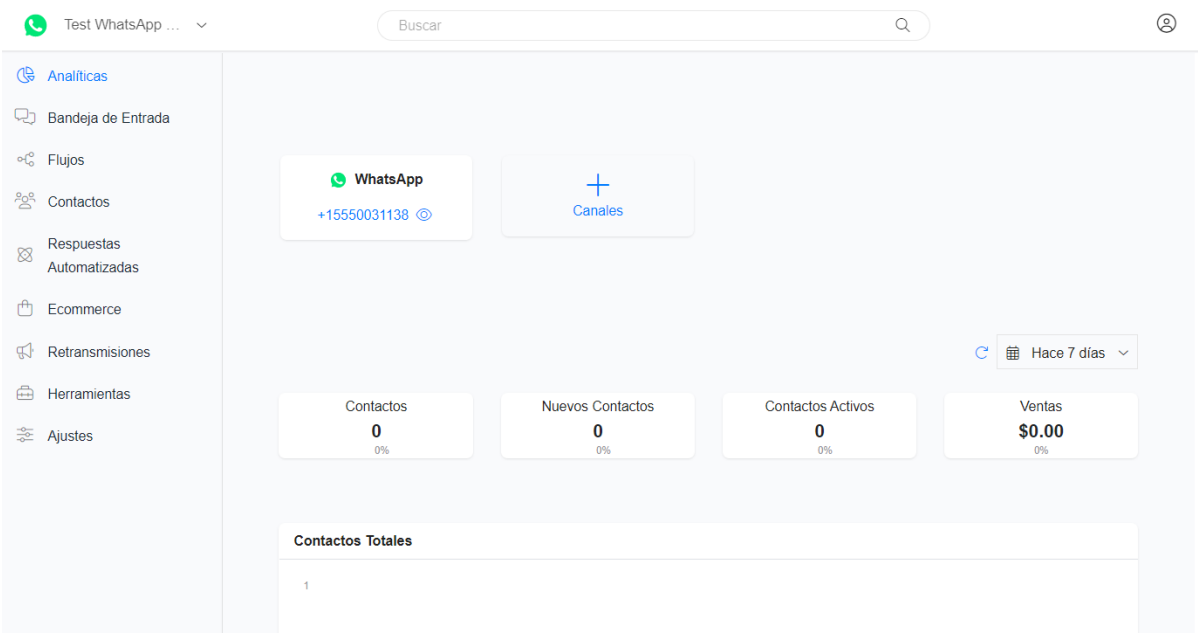

#### <span id="page-11-0"></span>Conectar Instagram

1. Haz click en Instagram y luego en el botón **Conectar**

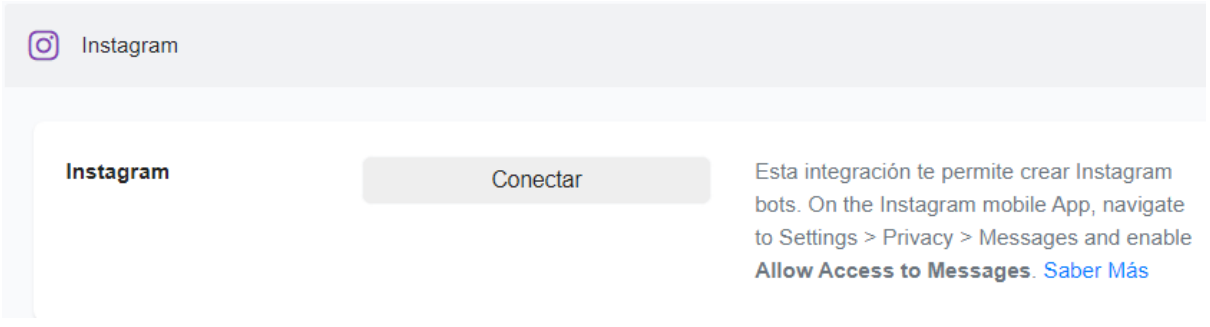

2. Si ya has iniciado sesión en Facebook, te pedirá que confirmes que deseas continuar con esa cuenta. Si quieres usar otra cuenta de Facebook, haz click en el link **Iniciar sesión en otra cuenta**

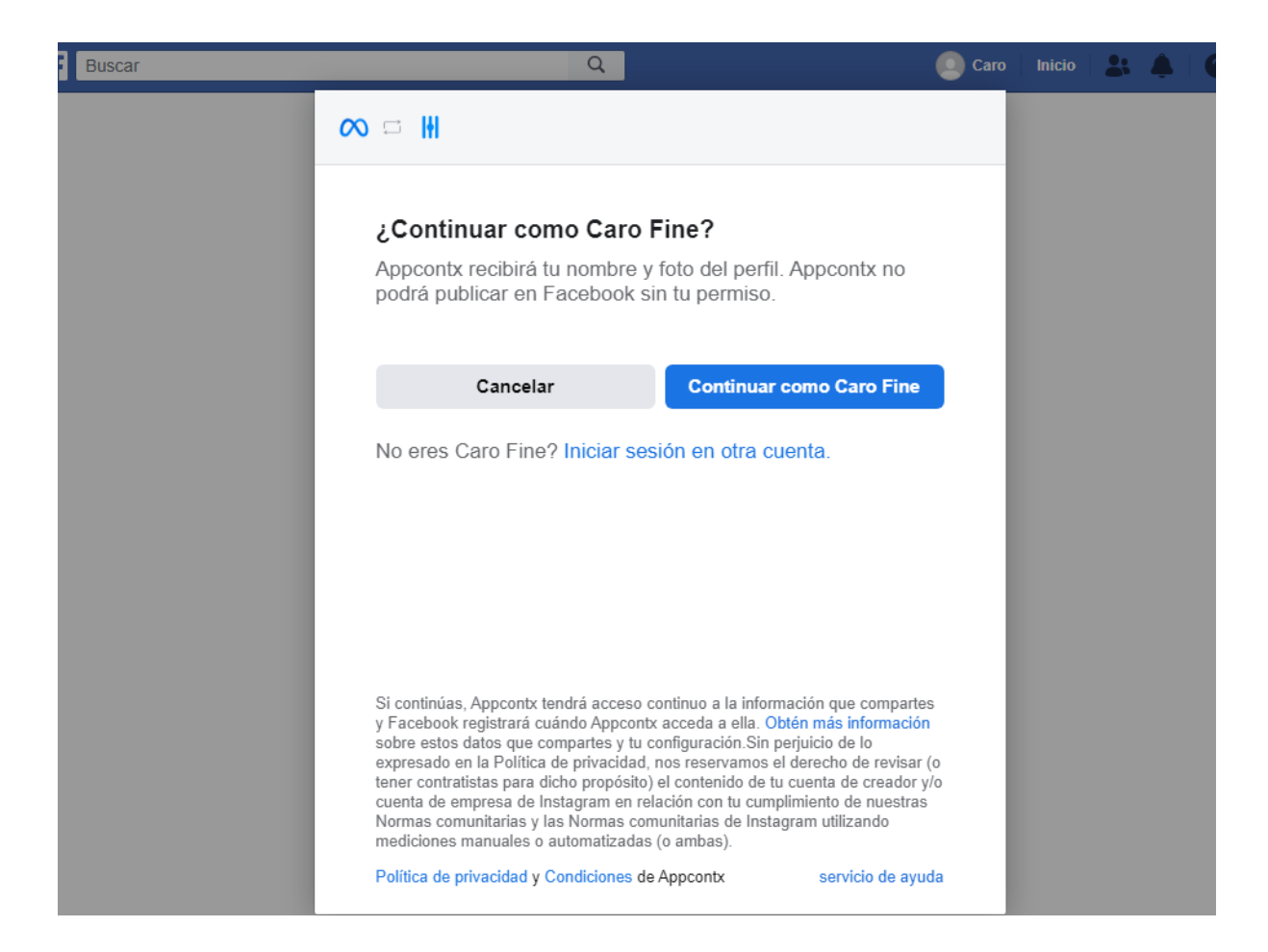

3. Haz click en **Conectar**

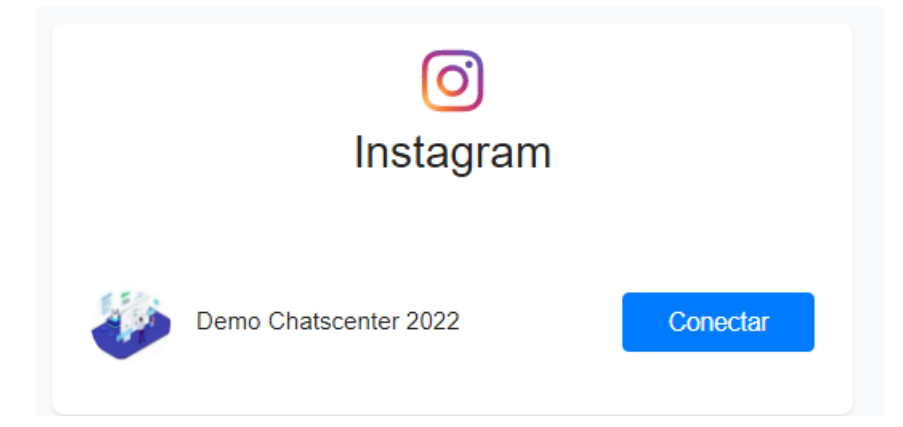

4. El canal está conectado

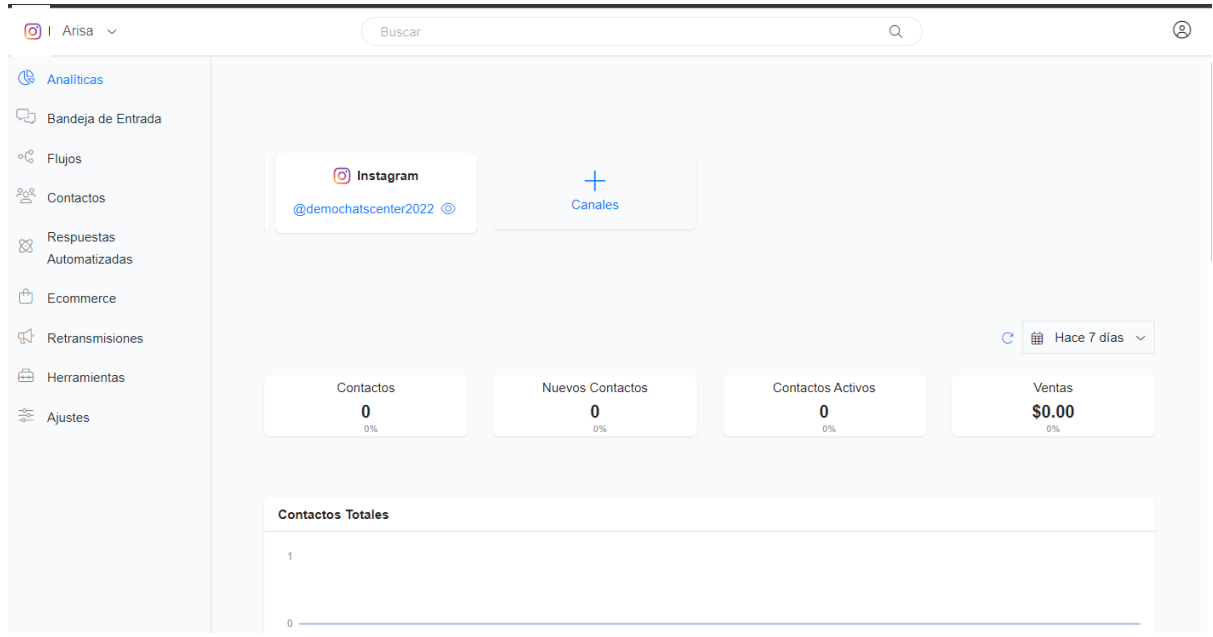

#### <span id="page-13-0"></span>Conectar Telegram

1. Haz click en Telegram y luego en el botón **Conectar**

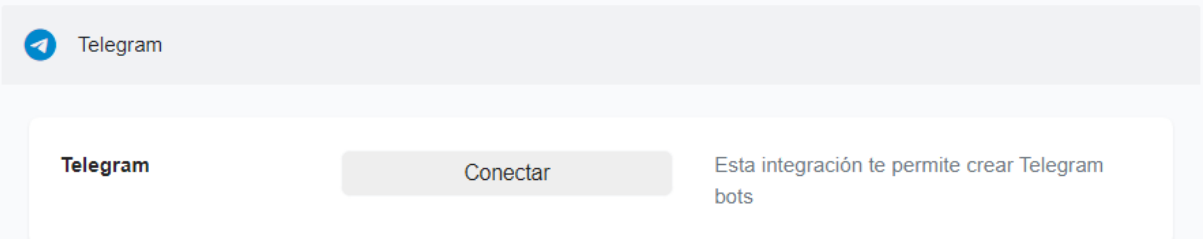

2. Puedes crear una cuenta de negocio (Bot) en Telegram o bien usar una existente siguiendo las instrucciones que se te presentan en la pantalla. Luego ingresa el Token que se genera en Telegram y haz click en el botón **Continuar**

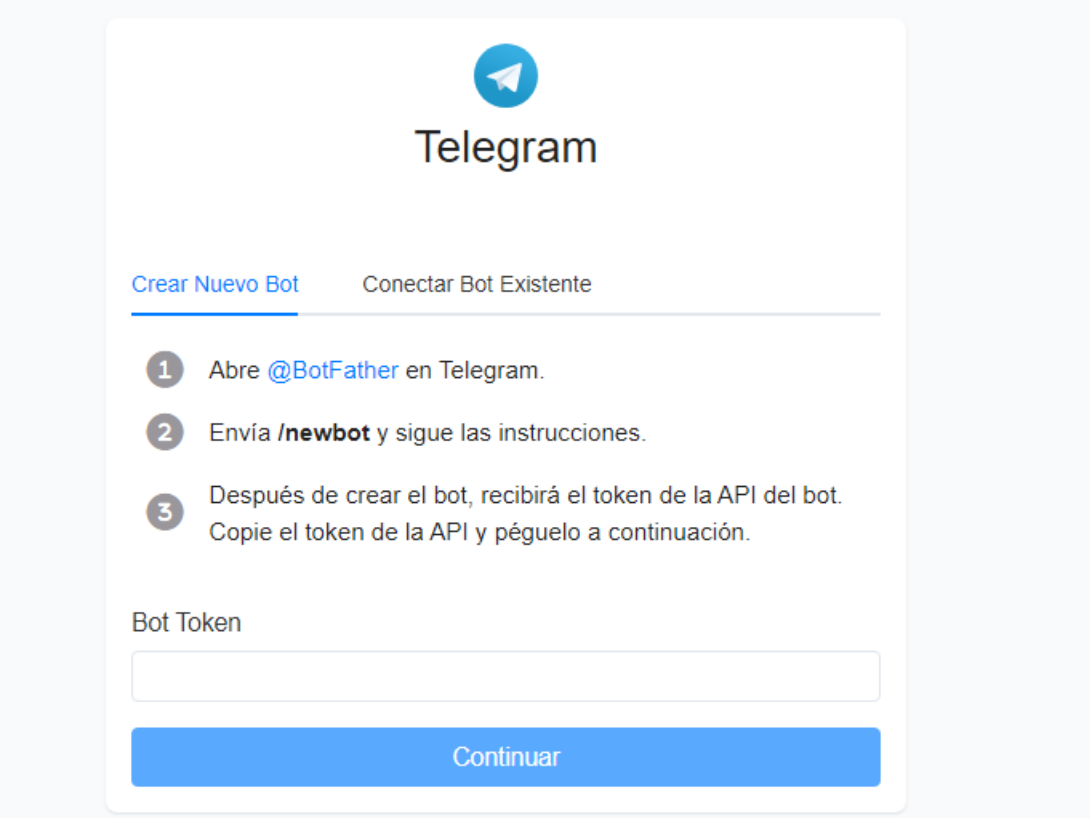

#### 3. El canal está conectado

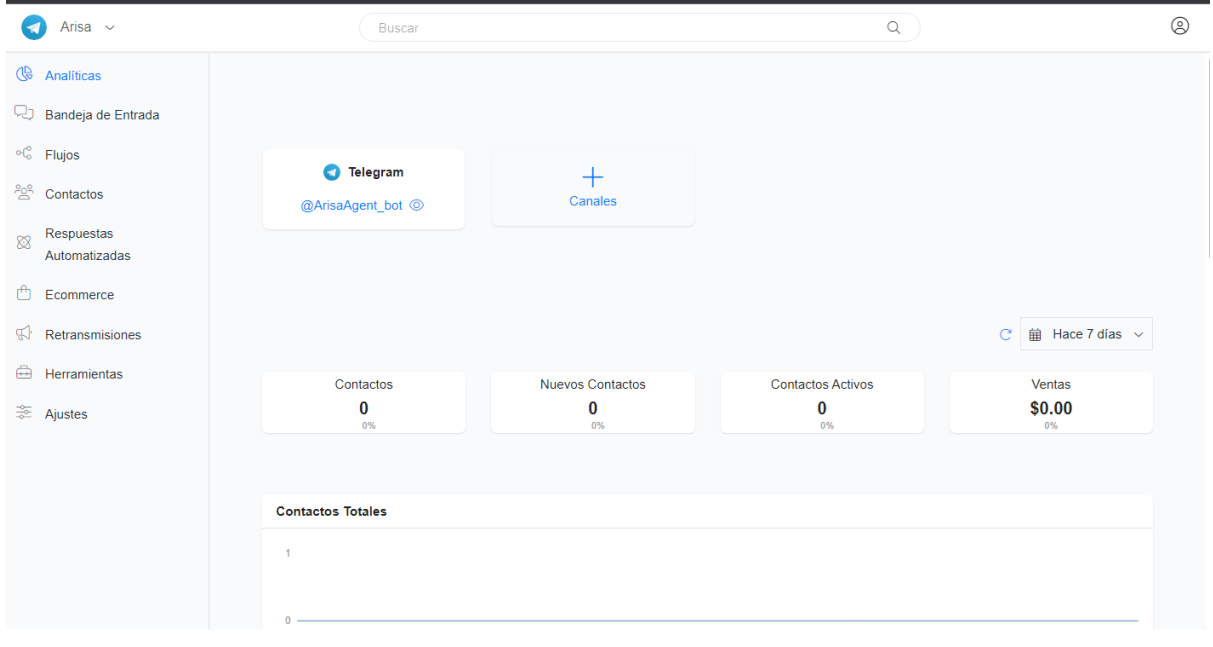

#### <span id="page-14-0"></span>Conectar Viber

1. Haz click en Viber y luego en el botón **Conectar**

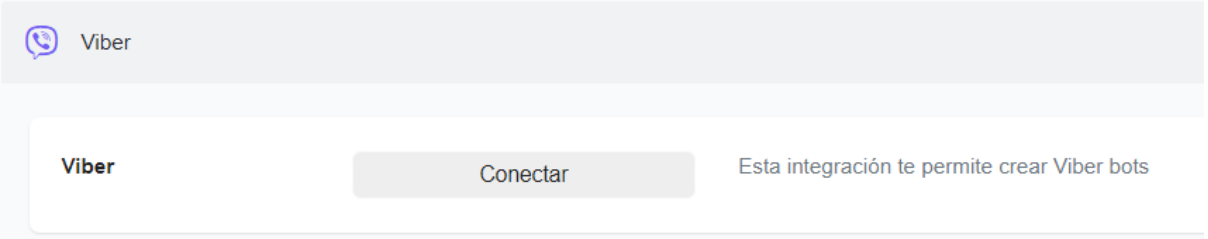

2. Puedes crear un Bot en Viber o bien usar uno existente accediendo al link que aparece en pantalla que lo llevará al panel de administración de Viber. Luego ingresa el Token que se genera en Viber y haz click en el botón **Continuar**

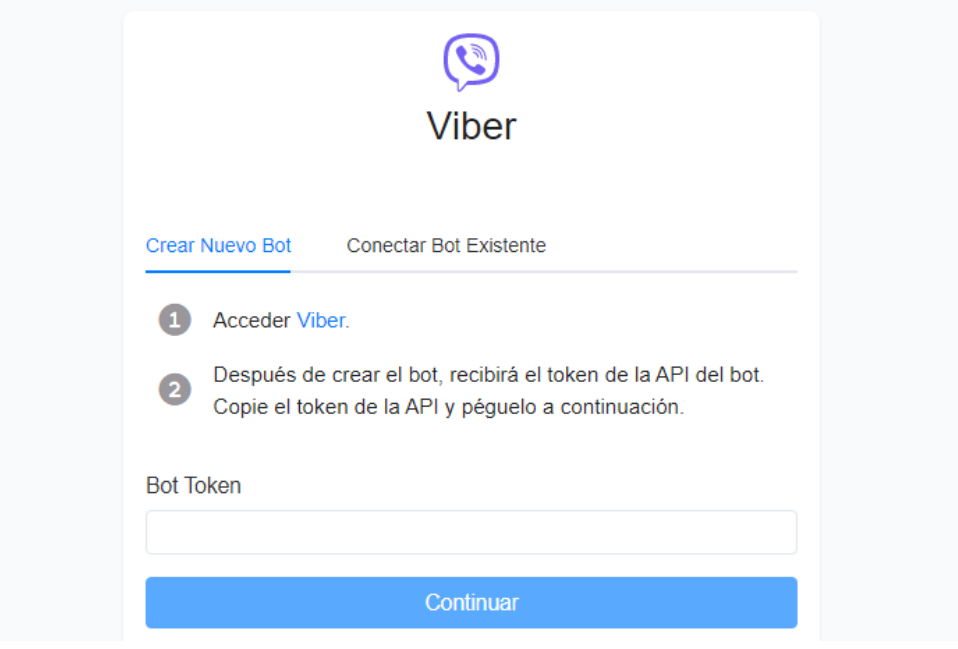

#### 3. La cuenta está conectada

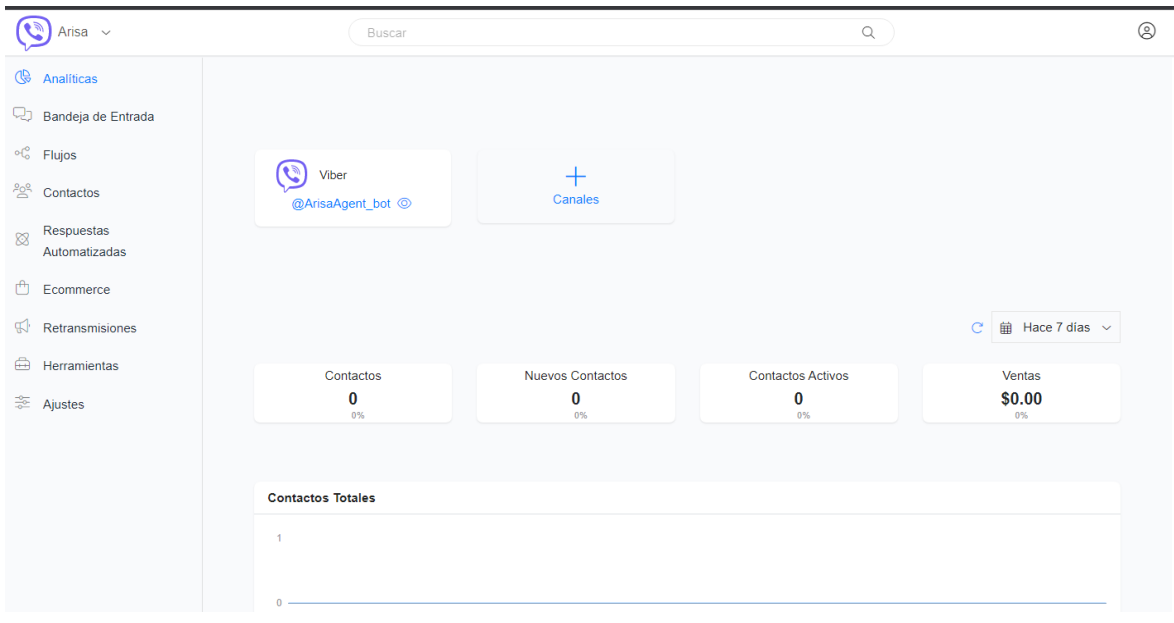